# 4. 録画映像のバックアップ・スナップショット

# **※単一のカメラ映像バックアップ**

4.1 再生画面

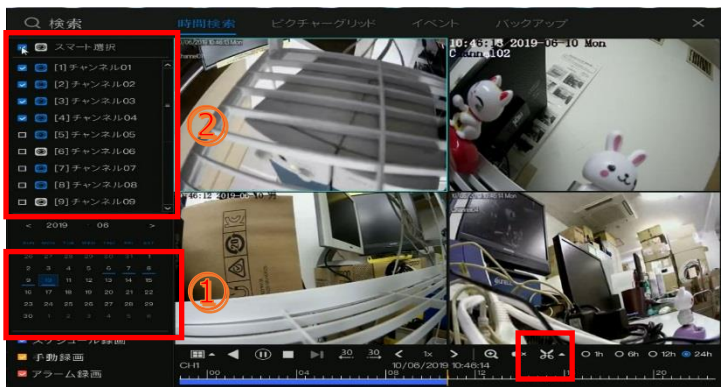

● lh O 6h O 12h O 2

4. 略 4

バックアップ作業に必要なもの・準備

・USB メモリー(長時間バックアップの際は最低 16GB 以 上の容量のものをご用意下さい)

・用意された USB メモリーは機器前面、もしくは背面の USB ポートに挿して下さい。

注※USB メモリーを USB ポートに挿した際にマウス操作 が出来なくなった場合は、別の USB ポートに USB メモリー を挿して下さい。

①再生画面の左下にあるカレンダーの月日を選択します。 ※録画データが残っている日は青い下線が表示されます。

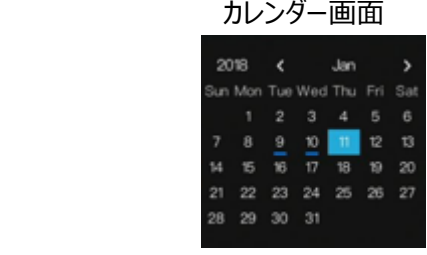

②バックアップしたいチャンネルを選択して下さい。

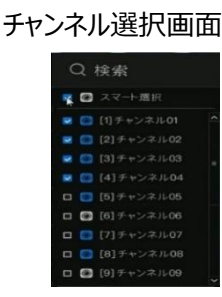

③バックアップしたい時間帯を選び、一時停止後、バックアップ 開始 26 をクリックして下さい。

④タイムバー上でマウスの左クリックを押したまま、左右に動か して時間帯を指定して下さい。選択された時間は黄色の表 示に変わります。

⑤選択後にバックアップ終了 ■ をクリックすると、

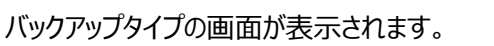

選択時間帯、容量等確認後、間違いが無ければ⑥セーブを クリックして下さい。

やり直す場合はキャンセルをクリックして下さい。

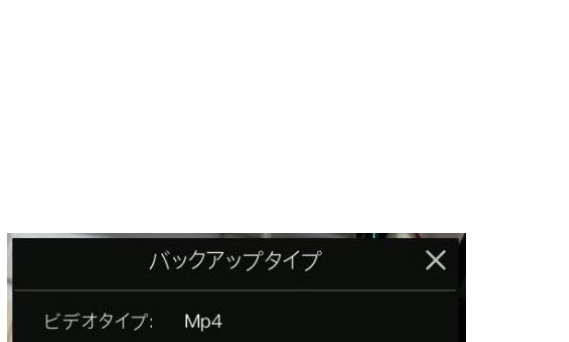

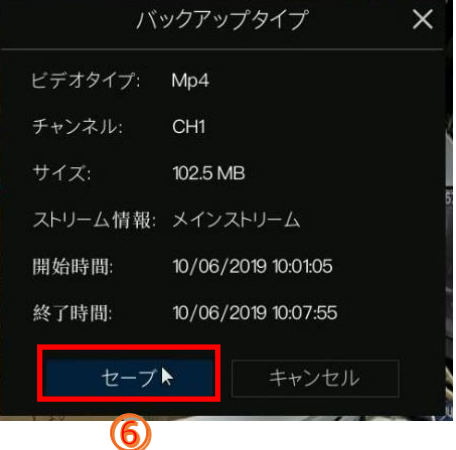

### 4.2 保存先の選択画面

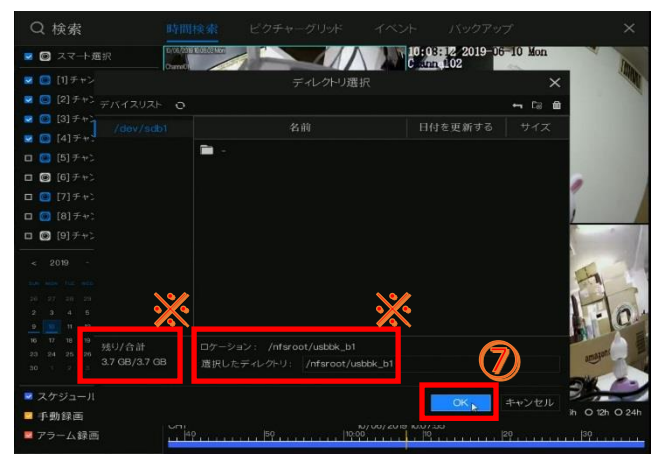

⑥セーブをクリック後、保存先の選択画面が表示されます。 USB メモリーが正常に認識されていれば、左図のように表示 されます。⑦OK をクリックすればバックアップがスタートします。 ※バックアップ動画のサイズ (容量) は USB メモリーの残容 量を超えないように設定して下さい。

※USB メモリーを挿していない、または認識していない等の場 合は USB メモリーの情報が表示されず、OK をクリックしても バックアップはスタートしません。

## 4.3 バックアップ画面

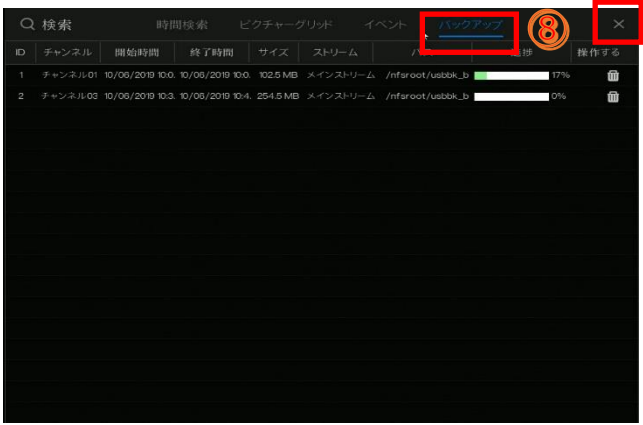

⑧バックアップの進行状況を確認するには、ページ上部のバッ クアップをクリックして下さい、進行内容の確認ができます。

バックアップが完了すると、進行状況が完了に切り替わりま す。完了後は USB メモリーを抜いて作業終了です。 ウィンドウを消して現在画面に戻る場合は、ウィンドウ右上 をクリックして下さい。

#### 4.4 バッチバックアップ画面

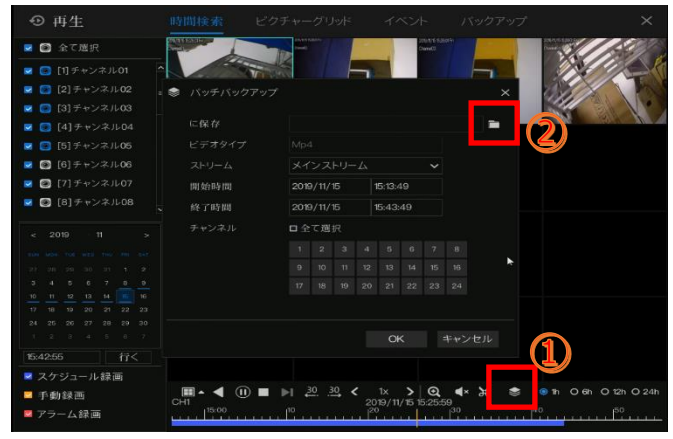

#### 4.5 USB メモリー情報

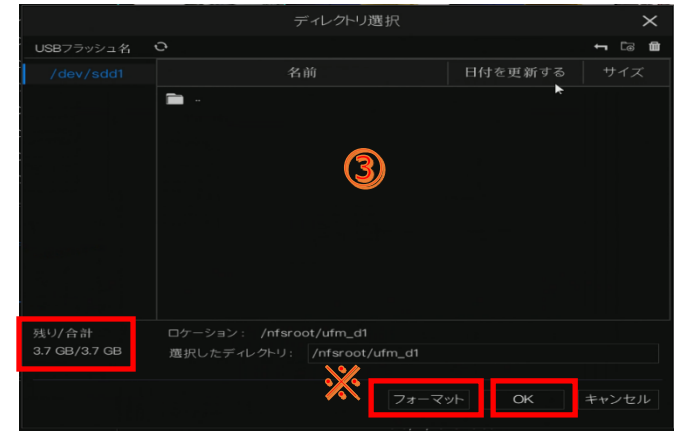

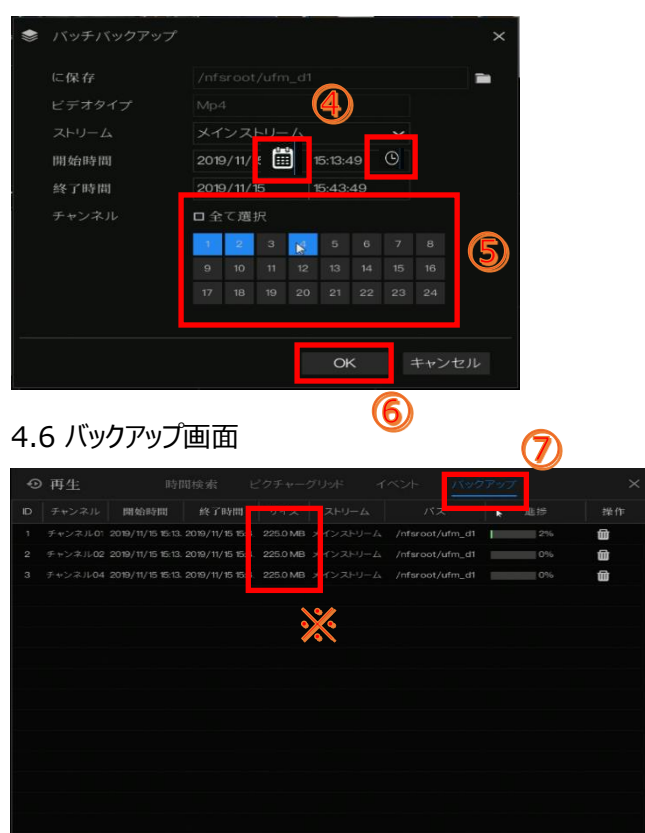

・USB メモリーを機器前面、もしくは背面の USB ポートに挿 して下さい。

①再生画面表示後、下部操作メニュー内のバッチバックアップ  $\begin{picture}(20,20) \put(0,0){\line(1,0){10}} \put(15,0){\line(1,0){10}} \put(15,0){\line(1,0){10}} \put(15,0){\line(1,0){10}} \put(15,0){\line(1,0){10}} \put(15,0){\line(1,0){10}} \put(15,0){\line(1,0){10}} \put(15,0){\line(1,0){10}} \put(15,0){\line(1,0){10}} \put(15,0){\line(1,0){10}} \put(15,0){\line(1,0){10}} \put(15,0){\line(1$ をクリックして下さい。

②バッチバックアップ画面内の、フォルダマーク ■ をクリックし て下さい。

③USB メモリーが認識されている場合は、メモリーの情報や 内部のデータが表示されます。 認識されていない場合は、再度 USB メモリーを挿し直すか、 別の USB メモリーをご用意し、挿し直して下さい。 認識され、問題がないようであれば OK をクリックして下さい。 ※内部データを消去する場合は、フォーマットボタンをクリックし て下さい。

④バッチバックアップ画面で開始時間と終了時間の選択を行 います。日付を選択する際は 画 をクリックし、日付の選 択、時間を選択する際は 3 をクリックして時間の選択をし て下さい。

⑤期間選択後は、チャンネルを選択して下さい。全選択を行 う場合は「全て選択」をクリックして下さい。

⑥設定に間違いがなければ、OK をクリックして下さい。バック アップがスタートします。

画面を消す場合はキャンセルをクリックして下さい。

⑦バックアップの進行状況を確認するには、再生画面ページ 上部のバックアップをクリックして下さい、進行内容の確認がで きます。

※録画映像の容量合計が USB メモリーの総容量(図 4.5 USB メモリー情報参照) を超える場合、超えた分のデータは バックアップができません。その際は、チャンネル数を減らす、あ るいは期間を狭める等の操作を行い、USB メモリーの総容量 内に収めるように選択し直して下さい。

# **※録画映像のスナップショット保存**

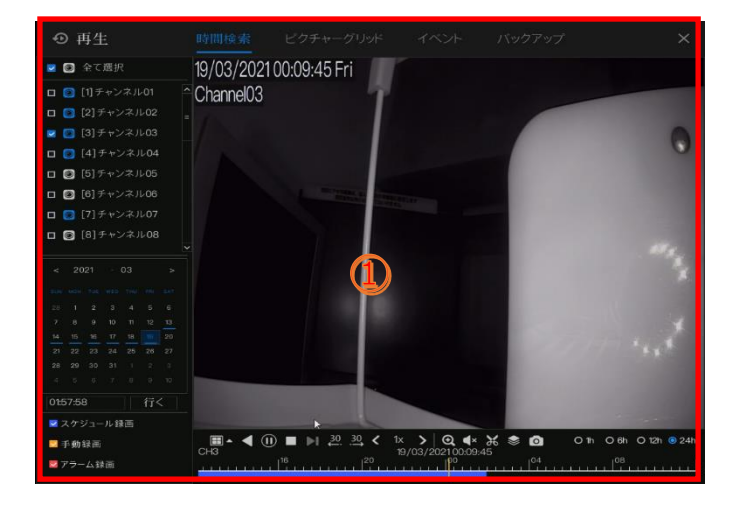

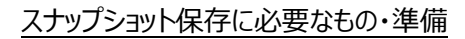

・USB メモリー

・用意された USB メモリーは機器前面、もしくは背面の USB ポートに挿して下さい。

注※USB メモリーを USB ポートに挿した際にマウス操作 が出来なくなった場合は、別の USB ポートに USB メモリー を挿して下さい。

①スナップショット(静止画)保存を行いたい映像を再生画 面で再生し、一時停止して下さい。「3.録画再生」参照。

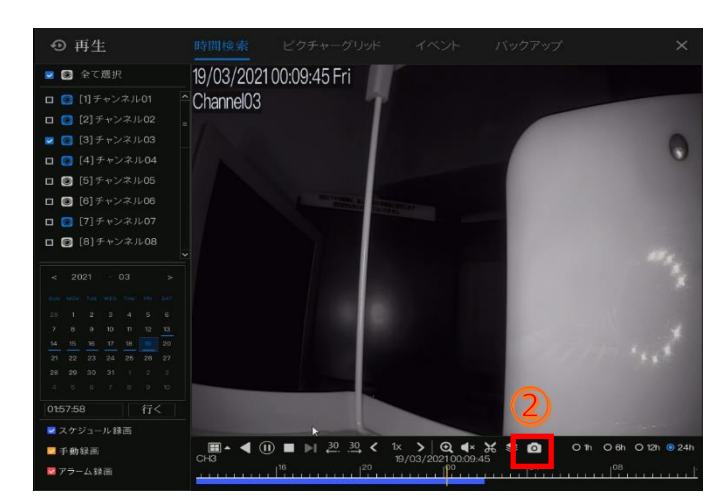

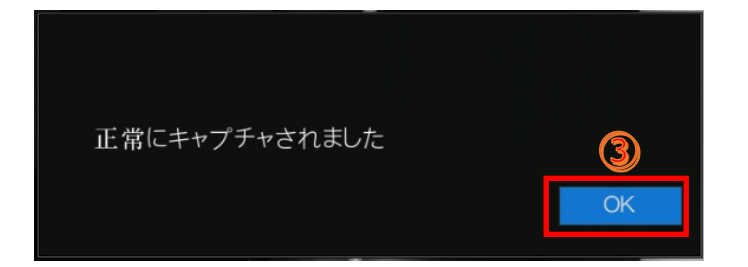

② ◎ をクリックして下さい。

3スナップショットが正常に撮れた場合は画面 トにメッセージ が表示されます、「OK」をクリックして下さい。

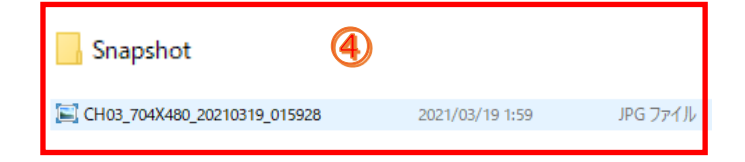

④保存されたスナップショットは USB メモリー内に生成された 「Snapshot」フォルダ内に保管されます。

△▲ レコーダーのバージョンによって、本機能はサポートしていない場合が御座います、ご注意下さい。

# 5. バックアップ映像の再生

5.1 再生ソフトのダウンロード

## **VLC media player**

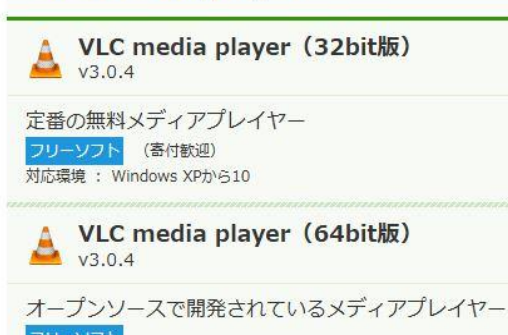

フリーソフト 対応環境: 64bit版のWindows XPから10

## 5.2 再生

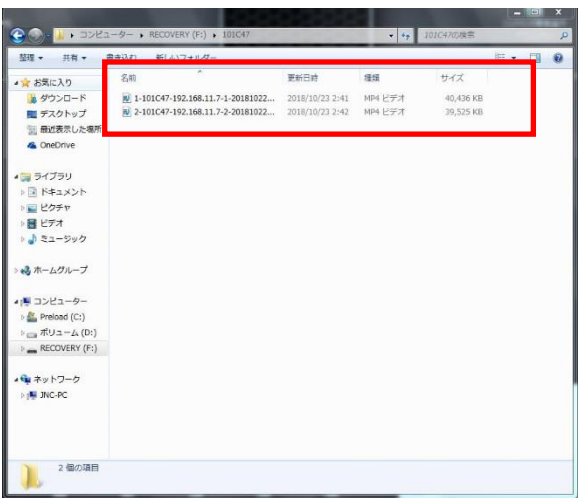

※録画映像の再生にはパソコン (PC) が必要です。

①インターネット上でフリーの動画ファイル再生ソフト(メーカー 推奨: VLC media player) をダウンロードして下さい。 ※注意

・お使いのパソコンに適合する VLC media player をダウン ロードして下さい。(32bit/64 bit)

・他のメデイアプレイヤーを使用しての再生はファイルが開けな い可能性があります。

➁録画データが保存された USB メモリーを PC で認識させて 下さい。

MP4 ファイル形式の動画ファイルを右クリック→プログラムから 開く→VLC media player を選択しクリックして下さい。

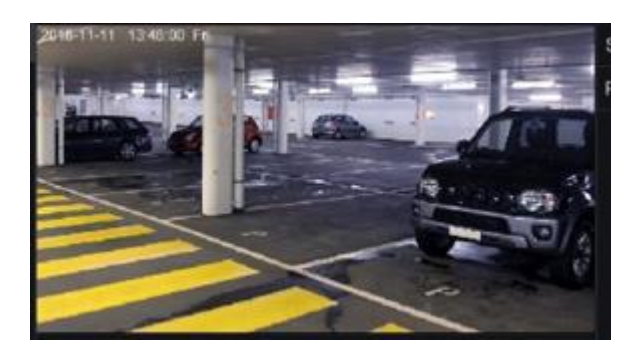

・バックアップ画像の再生が開始されます。